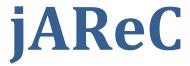

# (j)ava (A)udio and (Re)mote (C)ontrol

A Java multiplatform application used to remote control your transceiver locally (over serial/USB/Bluetooth) or over the network Version 4.0

Dan Toma - YO3GGX - yo3ggx@gmail.com

## **Contents**

| jAReC                                                                                               |          |
|----------------------------------------------------------------------------------------------------|----------|
| (j)ava (A)udio and (Re)mote (C)ontrol                                                               | 1        |
| A Java multiplatform application used to remote control your transceiver locally (over serial/USB/B | •        |
| Version 4.0                                                                                         |          |
| Introduction                                                                                        | 3        |
| Features                                                                                            | 3        |
| Application folders and file's structure                                                            | 2        |
| Starting the application                                                                            | 2        |
| Windows                                                                                             |          |
| Linux (x64)                                                                                         |          |
| Mac OS                                                                                              |          |
| First application start                                                                             | 6        |
| Main Menu                                                                                           | 6        |
| File Menu                                                                                           | 6        |
| Mode Menu                                                                                           |          |
| Direct Control                                                                                      | 8        |
| Server mode                                                                                         | <u> </u> |
| Server mode (v3)                                                                                    | <u> </u> |
| Client mode                                                                                         | 10       |
| Bridge Mode                                                                                         | 10       |
| Cfg Builder                                                                                         | 10       |
| Settings Menu                                                                                       | 10       |
| Tunor Monu                                                                                          | 13       |

| Help Menu                                 | 12 |
|-------------------------------------------|----|
| Direct Control mode                       | 13 |
| Working with memories                     | 16 |
| Call Logging                              | 17 |
| KEYER                                     | 21 |
| Server mode                               | 21 |
| Server mode (v3)                          | 22 |
| Client mode                               | 23 |
| Bridge mode                               | 23 |
| Cfg Builder                               | 23 |
| Connecting to the radio                   | 26 |
| Creating a new command                    | 27 |
| Editing an existing command               | 27 |
| Displaying data received from the radio   | 27 |
| Radio configuration file                  | 28 |
| General section                           | 28 |
| Commands definition syntax (TAGs)         | 30 |
| Patterns definition syntax (TAGs)         | 32 |
| Calibration definition                    | 33 |
| Set commands section                      | 33 |
| Read commands section                     | 34 |
| Patterns definition                       | 34 |
| Calibration definition                    | 35 |
| Parameter labels definition               | 35 |
| Program history (v4 only)                 | 36 |
| v4.0 – first public release (Dec 8, 2021) | 36 |

## Introduction

This is a multi-platform Java application which can be used to control your own CAT enabled transceiver (including audio) over Serial/USB Serial/Bluetooth or over the network. Can act as both server and client. My PocketRxTx Android application (v3.x) can be used as a client to securely connect over the network and control (CAT) your radio transceiver remotely over Internet, with bi-directional audio support.

## **Features**

The current version of the application has the following features:

- Can be run on Windows, Linux, or Mac.
- The application is self-contained and fully portable. Can be run even from a memory stick. Nothing is modified in the Registry.
- Is not required to install java runtime.
- Several configuration profiles can be set, one for each mode of operation (direct control, client, or server mode)
  or for multiple transceivers connected to the same PC/Mac. You can just load the saved profile you want
  without reconfiguring the application each time you change the mode or the transceiver.
- You can select any local serial port (COMx in Windows, /dev/ttySx or /dev/ttyUSBx in Linux, etc).
- Serial ports can be renamed, so you can easily identify them afterwards.
- You can select Audio In and Audio Out devices from a list. The audio feature is bi-directional, with mic and speaker level indicators for better control.
- Two audio interfaces can be defined in direct control mode: one for radio audio and the other one for a local wired or wireless headset.
- The TCP port used for the remote connection is configurable. The UDP port of the same number is used for audio, if audio is activated.
- The Baudrate is configurable from 110 to 921600.
- Settings are saved in a configuration file and are loaded automatically the next time the program is started.
- The program can be automatically started allowing unattended mode operation.
- In server mode, auto disconnects if the network link is lost and goes back to "waiting for connection" status, without user intervention.
- When jAReC is being used to control a transceiver, PTT control can be done over CAT or through RTS or DTR signals, on the same serial port used for CAT controls or on a different one.
- There is a user configurable PTT timeout setting, to prevent PTT locking in Tx if the network link drops during transmission.
- Custom commands/scripts can be set as CAT.
- A graphical config builder is included. This will help you to test different CAT commands and then to create or edit a radio configuration file according to your own needs.
- The application includes call logging features, with QRZ.com integration for automatic filling of station details by querying the QRZ.com database. You need a valid free QRZ account for basic information (Name, QTH, Country), or a paid XML subscription to get all available information for that station
- A CW Keyer is included, allowing you to send CW messages by just entering some text. The speed is user adjustable. Up to 8 messages can be pre-defined.
- Internal end external tuners are supported, making the tuning process much simple, by automatically sending TX power and mode temporarily during the process.

- You can display the SWR graph for the current band in up to 100 steps (currently only with selected transceivers supporting to change the frequency through CAT commands during Tx).
- Auto transceiver power on/off when connecting to the radio (user selectable).
- Full support for Contour Design ShuttleXpress (without requiring extra drivers). You can control almost all radio functions from this device.
- Keyboard shortcuts for some of the main functions.

**IMPORTANT!!!:** jAReC v4 is backward compatible with Pocket RxTx v3.x (in Server-v3 mode), so jAReC v3 will become obsolete.

### WARNING!!!

Use this application at your own risk. I cannot be held responsible for any damage caused to your system or transceiver by using this application.

## Application folders and file's structure

Application folder is considered the one from where the application is started. For the packaged versions is the executable folder (bin subfolder). When you run the jar file directly through a script, is the script folder.

The structure is the following:

```
App folder ---configs: jsn4.cfg(jAReC config file) and *.prf4 (profile files)

|
--- radio: *.radio4 (radio configuration files), *.jpg(radio pictures), radios.lst(list of available brands and models)
```

## Starting the application

The application is distributed in multiple formats:

- A simple jar file (java runtime and javafx >= 11 required to be installed previously on the system).
- A self-contained Windows package (require Windows 8 and up).
- A self-contained Linux package (tested on Ubuntu 20.04)
- A self-contained Mac package (tested on MacOS 11 and 12, but may work on previous versions too)
- To run the application on a Raspberry Pi you must install required java packages and use the jar file directly (details <a href="https://example.com/here/">here</a>).

#### Windows

The simplest way to run the application on Windows is to unpack jAReC\_v4xx\_Win\_x64.zip in a folder on your PC and run the executable by just double clicking on jAReC.exe.

If you want to use a different version of Java runtime already available on your system, then run jAReC with the following command from the folder where <code>jAReC.jar</code> file is:

```
%JAVA_HOME%\bin\java -jar --module-path %JAVA_FX%\lib --add-modules javafx.controls jAReC.jar
```

Replace %JAVA\_HOME% with the folder where openjdk-jre is installed. Replace %JAVA\_FX% with the folder where javafx is installed.

NOTE: Both openjdk-jre (version 11 or 14) and javafx (11 or 17) are required to run jAReC.

## **Linux (x64)**

The simplest way to run the application on Linux (x64) is to unpack jAReC\_v4xx\_Lin\_x64.zip in a folder on your PC and run the jAReC.command file.

**NOTE:** Please be aware that the packaged version is available only for the x64 architecture.

If you run Linux on another hardware architecture (ex. Raspbian or Raspberry Pi OS), then you must follow the steps below:

1. Install openidk-jre using:

```
sudo apt install openjdk-11-jre

or
sudo apt install openjdk-11-jre-headless (Raspberry Pi)
```

2. Install javafx using:

```
sudo apt install openjfx
```

3. Note the folder where openjdk was installed, usually

```
/usr/lib/jvm/java-11-openjdk-amd64/
```

or

```
/usr/lib/jvm/java-11-openjdk-armhf/ (Raspberry Pi)
```

4. Note the folder where javafx was installed, usually

```
/usr/share/java/
```

5. Go to the folder where jareC.jar file was downloaded and run the command (after adjusting the folders accordingly:

```
/usr/lib/jvm/java-11-openjdk-amd64/bin/java --module-path /usr/share/java --
add-modules javafx.controls -jar jAReC.jar
```

## Mac OS

To run the application on a Mac, unpack jAReC\_v4xx\_Mac\_x64.zip in a folder on your Mac and run the jAReC.command file.

## First application start

Application graphical interface will look absolutely the same on every operating system you are running it on. When you start the application for the first time of after a full application reset, you will be prompted to define a new application profile.

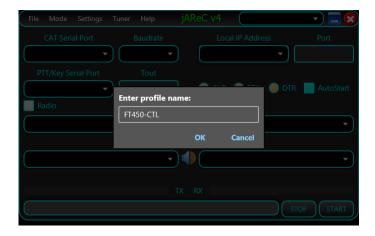

Enter a friendly name for the profile you want to create, for example FT450-CTL (direct control a FT450 transceiver), FT45-CLI (Control FT450 in client mode), or FT450-SRV (Control FT450 in server mode) and then press **OK**.

**NOTE:** You cannot start the application without a valid profile.

Enter the filename for the new profile, like ft450-ctl-home in the example below and press Save.

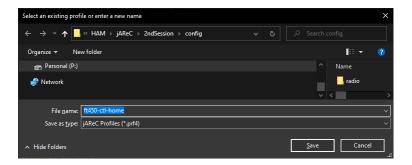

#### **Main Menu**

Some menu items may not be available in all operation modes.

## File Menu

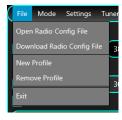

Open Radio Config File – Load a radio configuration file only if already available locally.

**Download Radio Config File** – Download a radio configuration file from the central repository. You will be prompted to select radio brand and radio model from the dropdown lists.

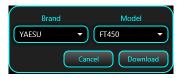

When ready, click on **Download** button. You will receive a confirmation if the file is successfully downloaded.

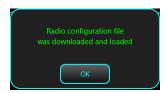

**New Profile** – create a new application profile. The process is the same as when you start the application for the first time (see <a href="here">here</a>).

**Remove Profile** – remove currently selected application profile. If only one profile is available, this cannot be removed.

**Exit** – Exit application. You will be asked for confirmation.

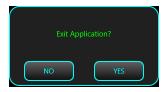

## **Mode Menu**

This is used to set the application mode.

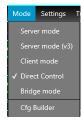

The format of the startup form depends on the operation mode (Server, Server(v3), Client, Direct Control or Bridge).

#### **Direct Control**

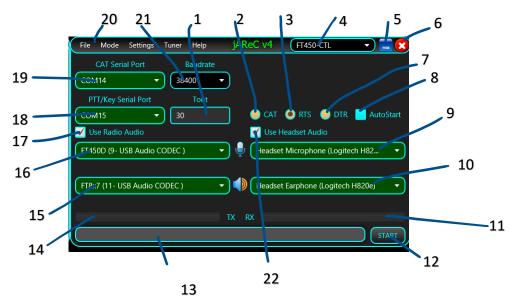

- **1** Timeout in seconds for PTT. This is used to prevent the situation when the transceiver remains in Tx mode after a connection lost.
- **2** PTT is sent through a CAT command.
- 3 PTT is sent using the RTS signal (see 18 for serial port to be used for PTT).
- 4 Currently selected configuration profile.
- 5 Button used to minimize the form.
- **6** Button used to exit the application.
- 7 PTT is sent using DTR signal (see 18 for serial port to be used for PTT).
- 8 If checked, when the application is run, will auto start selected mode of operation.
- **9** Audio device used as headset microphone.
- 10 Audio device used as headset earphone.
- 11 Audio level during Rx.
- 12 Click here to start selected mode of operation.
- 13 Status bar, used to display different messages during normal operation.
- **14** Audio level during Tx.
- **15** Audio input device used for the radio interface.
- **16** Audio output device used for the radio interface.
- 17 Check this to use radio audio interface.
- 18 Serial port used for PTT (used only if not PTT over CAT).
- **19** Serial port used for CAT.
- 20 Application main menu.
- 21 Baud rate for the CAT serial port.
- 22 Check here to use a headset for audio.

Click on **START** button to enter **Direct Control** mode. See <a href="here">here</a> how to operate in this mode. If you check AutoStart, the application will automatically enter **Direct Control** mode when started.

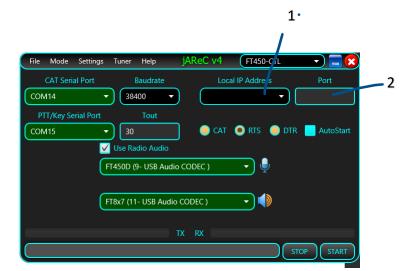

This is the native mode, when connecting from a jAReC v4 client. Most of the elements from the interface are the same as in **Direct Control** mode.

- 1 List of IP addresses available on the local system. This is just for information purposes (to know where to connect from the client), as the server will listen anyway on all available IP addresses. You don't have to set this combo box to a specific value.
- 2 The TCP port used to connect from the client. Same port number (UDP) will be used for audio data.

#### Server mode (v3)

This mode is used only when the client is Pocket RxTx v3.x Android application. As soon as Pocket RxTx v4 will be available, this mode will be removed. The controls are the same as in the native server mode.

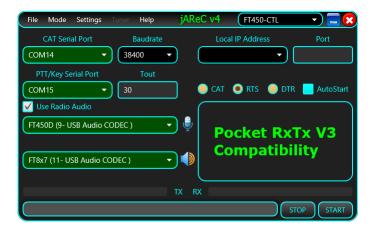

#### Client mode

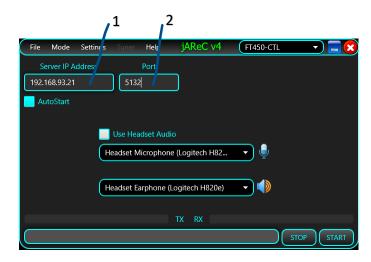

- 1 Enter the IP address or the fully qualified domain name for the jAReC server you want to connect to.
- 2 Enter the TCP port (the same as on the server side)

This mode is used to remotely connect to a previously installed jAReC server instance.

### **Bridge Mode**

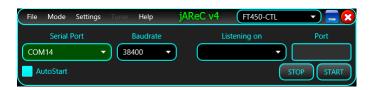

This is a simple bridge mode, between network and a serial port and can be used for other purposes. As soon as the client connects, data is passed in both directions in a transparent mode.

#### **Cfg Builder**

Launch the configuration builder. This is a graphical tool to help users create, edit and test radio configuration files without requiring editing the file manually. For more details about the configuration builder, check the dedicated chapter <a href="here">here</a>.

## **Settings Menu**

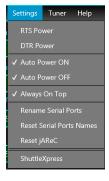

**RTS Power, DTR Power** – When checked, RTS and/or DTR signals from the CAT serial port are set to 1. This can be useful for some CAT interfaces that are powered from the serial port.

**Auto Power ON, Auto Power OFF** — When checked, the radio is automatically powered on and/or off when connected/disconnected from the radio. For this feature to work, a CAT command SET\_POWER must be defined for the respective radio.

**Rename Serial Ports** – You can give friendly names (aliases) for the serial ports. To rename a serial port (CAT or PTT), click on this menu item. Serial ports background will change from Green to dark gray and you can edit the name.

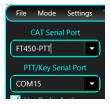

Enter the desired name (minimum 4 letters) and then press ENTER. The new alias for the port will be visible with a green background.

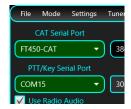

**NOTE:** You can rename only one port at a time. To rename another port, click again on **Rename Serial Ports** and follow the same procedure.

Reset Serial Ports Names – Click on this menu item to return to the standard serial ports naming.

**Reset jAReC** – This will remove jAReC configuration file and all existing profile files. jAReC will restart with factory default settings.

**ShuttleXpress** – This menu item will be visible only in Direct Control and in Client modes and only if a ShuttleXpress device was connected to the PC before starting the application. Click on it to start ShuttleXpress configuration. A new form will be open.

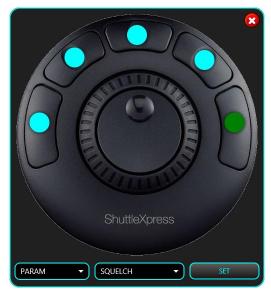

Click on the round dot assigned to the button you want to configure, or directly on the corresponding button from the ShuttleXpress. The selected button dot will become green. You will be able to select any available parameter for the radio, or one of the following commands: **CONNECT**, **MUTE**, **PTT**, **PTTLCK** or **TUNE**. Only the 5 buttons are user configurable. By default, the buttons are programmed as follows: 1 – **PTT**, 2 – **PTTLCK**, 3 – **CONNECT**, 4 – **TUNE**, 5 – **SQUELCH**. Click **SET** when ready.

Central knob is used for fine tuning, or to adjust a parameter. If a button is defined as a parameter, click on the button to set the parameter, use the knob to adjust and then click again to return to the default function of the knob (frequency tuning). The crown is used for fast frequency tuning only (UP/DOWN). The tuning step is increased with the rotation angle (left for frequency down, right for frequency up).

When in Server, Server (v3) or Client mode, another menu item is available in the Settings section – Set Password.

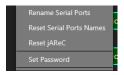

You will be prompted to enter the password used to securely connect between the client and the server. The password is sent over the network and saved in the configuration file in an encrypted format.

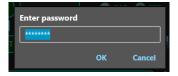

If the password was previously saved, will be displayed as asterisks. When you enter a new password, the text is in clear.

## **Tuner Menu**

This is used to select what's happen when you click on TUNE button.

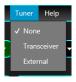

None – no tuner available, so TUNE button will do nothing

**Transceiver** – Internal transceiver ATU is used (or an external one directly controlled by the radio). Clicking on tune will start the automatic tuning process.

**External** – A manual external tuner is used. Pressing on tune, the transceiver will be set to a predefined mode and power (usually CW/1W) and PTT activated. Click <u>here</u> to see how you can configure the mode and power to be used for tuning.

## Help Menu

From here you can access the application user guide, some info about current environment and links to different kind of information related to jAReC or other hardware and software projects of mine.

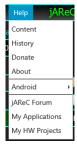

**Content** – Access to the multilingual online application user guide (in fact exactly this document in HTML format) **History** – Application history starting with the first v4 beta release. **Donate** – A direct PayPal link if you want to contribute to the further development and support of this application.

**About** – Display some info about the OS, java and application version, available audio interfaces.

**Android** – Get more information about the Pocket RxTx Android companion application for jAReC, including download links.

**jAReC Forum** – Access the jAReC v4 section of YO3GGX's Forum. Please use this forum for any questions related to this application.

My Applications – Access the web page with all my published applications.

My HW Projects – Access the web page with the documentation for all my published hardware projects.

## **Direct Control mode**

After you configure the mode as described <a href="here">here</a>, press on **START** button. The main radio control window will open.

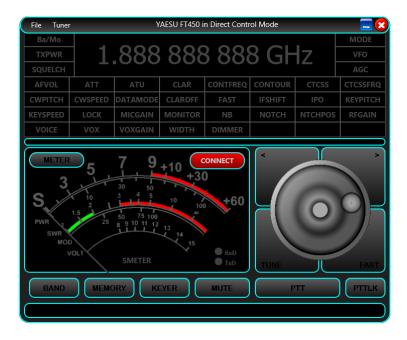

Click on **CONNECT** button to connect to the radio. If the connection is successful, all the parameters will be read from the radio and the display adjusted accordingly.

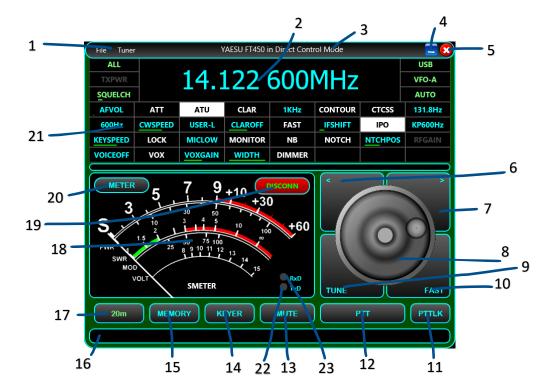

## Controls description:

**1** – Radio window menu. From **Files** you can download or load a radio configuration file, open call logging, or exit radio window. To learn how to operate **Call Logging** feature, click here.

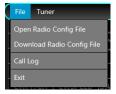

Tuner menu has the same functionality as the one described <u>here</u>.

**2** – Frequency display. The frequency may be displayed in KHz, MHz or GHz. By clicking on frequency display, the following form will be displayed:

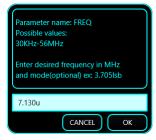

Enter the desired frequency in MHz. You can optionally add mode name at the end. For the mode name you can use just the first letter (I=Isb, u=usb, a=am, f=fm, c = cw). If special modes are defined in the radio config, add the full mode name (ex. user-I).

- 3 Here is displayed the radio brand, model and current app operation mode.
- **4** Minimize button.
- **5** Radio window exit button.
- 6 Frequency step down. Brute step is used, according to the definition from the configuration file here.
- 7 Frequency step up. Brute step is used, according to the definition from the configuration file <u>here</u>.
- 8 Tuning knob.

- 9 TUNE button. See here how this button operates based on Tuner selected mode.
- **10 FAST** button. When activated, tuning step is increased 10 times (both from knob and from UP/DOWN buttons) and FAST is displayed in the top right corner of the frequency display.
- 11 PTTLCK button. This is used to toggle PTT status.
- 12 PTT button. Used to set the transceiver in Tx only when the button is pressed.
- 13 MUTE button. This will toggle mute for the audio from the radio.
- **14 KEYER**. Enter the Keyer, that will allow you to send CW by just entering some text. More details about this feature here.
- 15 Save or recall one of the 16 available memories. More about working with memories here.
- **16** Status bar, used to display error or informative messages.
- 17 BAND selection button.
- 18 Analog meter used to display one of the following parameters: S, SWR, PWR, ALC, MOD, VOLT.
- 19 Button used to connect or disconnect from the radio.
- **20** Use this button to select what meter to display during Rx or Tx. Selection is done in the following window. If a specific meter is not defined in the radio configuration file, you will not be able to select it.

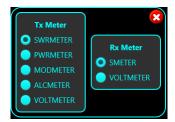

21 – Radio parameters. All are defined in the radio configuration file. Position on the screen is determined by the position in the LSTLABELS from the radio configuration file. The six parameters from the top (left and right side of the frequency display) are using a fixed position and cannot be modified by the users. For this reason, they are represented in light green. Up to 32+6 parameters can be displayed in the interface.

We can have parameters with discrete or linear values. The display convention for the parameters with discrete values is the following:

• If the parameter is off, parameter name is displayed with white characters on a black background.

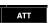

• If the parameter is on, parameter name is displayed with black characters on a white background.

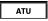

• If the parameter has another value, that value is displayed with white characters on a black background.

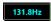

Parameters with linear values are displayed using the parameter name white characters and a black background, plus a light green bar representing the value (from 0 to 100% of the available values).

You can hover the mouse over the parameter to get more details and possible values for that parameter.

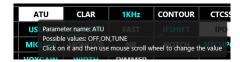

Click on the parameter to change the current value. There are 3 possible situations:

- Parameter with only two values (ON/OFF). The parameter value will be toggle and the new value displayed accordingly (see pos. 21 above)
- Parameter with multiple discrete values. The following form will be displayed (ex. for MODE):

•

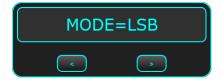

Use the mouse scroll wheel, the "<" "> " buttons, or the ShuttleXpress central knob(if available) to set the desired value. When ready, click on the main label (MODE=LSB in the example above), or respective parameter button on the ShuttleXpress device to close the form.

Parameter with linear values. The following form is displayed:

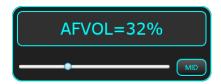

Use the slider to set desired value. Click on **MID** button to set to the median value. This can be very useful if you have values that are from negative to positive (symmetric). In this way you will set the parameter to 0.

- 22 TxD virtual LED. This LED will flash when data is sent to the radio
- 23 RxD virtual LED. This LED will flash when data is sent to the radio

## **Working with memories**

Click on **MEMORY** button in the radio panel to open the memories panel.

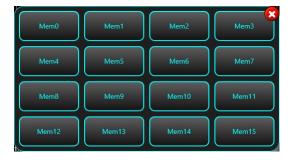

You can define up to 16 memory locations. In each memory location, all defined parameters are saved.

Long press on a memory button until his background goes green to store current settings. You will be prompted to enter a label for the memory location.

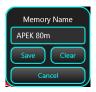

Click **Save** button to save the settings to that memory location.

When you click again on MEORY button on the radio panel you will see the previously saved memory.

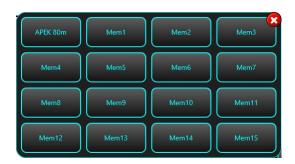

Click on a defined memory location to recall all saved settings.

## **Call Logging**

When in Direct Control mode or in Client mode, click on **File > Call Log** menu item or click on **"L"** key on the keyboard to enter Call Logging. A new form will be displayed that is sticked to the radio control form, on the right side.

**NOTE:** To use all the available features, you must have a paid QRZ.com XML subscription. With a free QRZ.com account, you will be able to get only some basic info about any registered callsign (Name, QTH and Country).

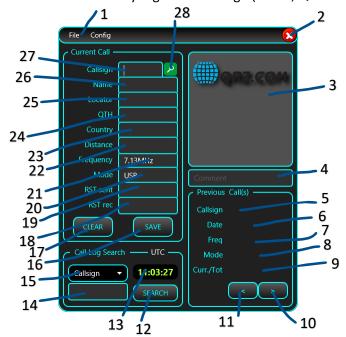

1 – Call Log Menu, containing File and Config menu sections.

NOTE: Current jAReC version supports only ADIF (version 3.1.1.) as the call log file format.

**File** Menu is used to create a new Call Log file (New), to open an existing Call Log file (Open) or to save currently loaded Call Log with another filename. When you start Call Log for the first time, you are prompted to create a new Call Log file, or to load an existing one (for search or edit/append purpose). The call log files are stored in the **config** folder. Currently the application does not allow you to delete an existing Call Log record, so if you need this, you must edit the log file directly.

New Cal
Open sig
Save As am
Exit ato

**Config** menu is used to set your callsign and to enter QRZ credentials. The credentials are only stored locally on your device, encrypted in the jAReC profile file.

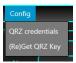

Click on QRZ credentials. You will be prompted to enter credentials and your own Callsign.

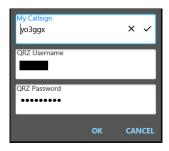

Click **OK** when ready. If the information you entered is valid, a message will be displayed in the main radio panel status bar, stating that your subscription is validated, when the subscription expires and the number of queries you performed.

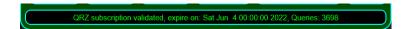

Any QRZ query is performed using a session key, obtained based on your username and password when you start the application and enter Call Logging. If you left the Call Log window open for a longer period (hours or days), the session key may expire. If at one moment in time you can no longer query for a specific callsign, try to click on the **Config >** (**Re)Get QRZ Key**. A new key will be generated.

If the username or password is invalid, you will get an error message in the main radio panel status bar.

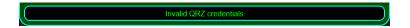

- **2 Exit** button. Is used to close **Call Logging** feature.
- **3** When querying QRZ database, here will be displayed the picture of the correspondent station, if any available.
- **4** You can enter a comment for each call log record. This is optional.

**Previous Call(s)** section is used to display the results when you do a search in the currently loaded log file (see **Call Log Search** section below.

- 5, 6, 7, 8 Callsign, Date, Frequency and Mode for the currently selected call from the search result list.
- 9 index of currently selected call from the search results list / number of total calls in the search result list.
- 10, 11 Used to go up/down in the calls search result list.
- 12 Click here to start the search in the currently loaded call log file. You must first select the parameter you want to search for (15) and the text to search for (14).
- **13** Here is displayed the UTC clock, that will be used for the call record.
- **14** Here you enter the text you are searching for in the currently loaded call log. This can be a substring of the field value.
- **15** Select from the dropdown list in which field of the call record you want to search for the text from (**14**). You can select between: **Callsign**, **Country**, **Band**, **Continent**, **CQ zone**, **DXCC**, **ITU zone**, **IOTA**.

**Current Call section**. Here you must enter the data for the current call. If you have a valid paid QRZ.com XML subscription, you must enter only the callsign of your correspondent and then press ENTER or click on the search button (28). All the other fields will be automatically filled in, except RST sent (19) and RST rec (18).

- 16 SAVE button. In order to save a call record in the log, the following fields are mandatory: Callsign(27), Name(26), Frequency(21), Mode(20), RST sent (19) and RST rec(eived) (18). Frequency and Mode are automatically filled in from the radio panel. If QRZ query is successful (callsign registered in QRZ.com), you only must fill RST sent (19) and RST rec(eived) (18) fields and then to press SAVE button. Call start and end time are automatically set based on the UTC.
- **17** CLEAR button. If you don't want to save current call to the log, click on CLEAR to clear all the call information from the form. All fields will be cleared up except **Frequency** and **Mode**, that are automatically updated from the radio panel.
- **18**, **19 RST rec** (the RST you received from the correspondent) and **RST sent** (the one you communicated to the correspondent for the current call.
- 20 MODE field for the current call. This is automatically set from the radio panel but can be overwritten.
- 21 FREQUENCY field for the current call (in MHz). This is automatically set from the radio panel but can be overwritten.
- **22** The distance between your station (if you have a valid record in QRZ.com) and the station of your correspondent. This is automatically calculated based on Locator (**25**) field, cannot be overwritten by the user and is displayed in both miles and kilometers. This is how it looks (no real data used in this example).

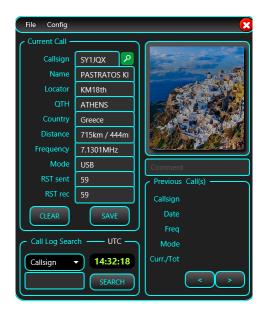

- **24** Correspondent station **City** (**QTH**) automatically returned from a QRZ query (only with a paid account), but you can edit this field.
- **25** Correspondent station Maidenhead Grid Square Locator automatically returned from a QRZ query (only with a paid account), but you can edit this field.
- **26** Correspondent operator name automatically returned from a QRZ query (only with a paid account), but you can edit this field.
- 27 Corresponding station callsign. You must enter this field manually, for each call.
- 28 Click on this button (or press ENTER) after you enter the callsign to start querying the QRZ database.

If you use a paid QRZ subscription, you can click on the station picture to get more information about the station. A new form will be open. The fields are the standard ones from a call log entry. **MQSL** (Manager QSL), **EQSL**, or **LOTW** labels are displayed with green background if that specific mode to receive QSLs is accepted, red if not.

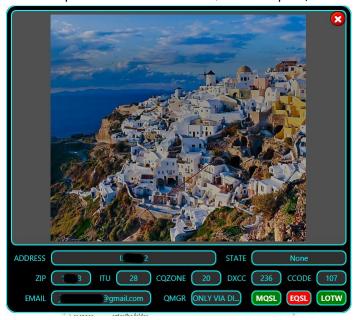

If you click on the picture from this form station web page will be displayed (if defined in QRZ database). If not, standard QRZ web page for the station will be displayed.

You can search through the current log for specific records (see **12**, **14** and **15**). Let's try for example to search for all calls with Germany. Select **Country** as field and enter **Germany** as search text, thenm click on **SEARCH** button.

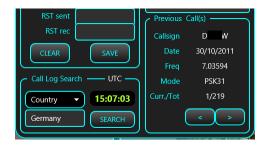

In the example above, there are 219 calls with stations from Germany. Callsign, date, frequency and mode are directly displayed. Use "<" and ">" buttons to browse through the results list. Click on the callsign (from Previous Call(s) section) to query QRZ database about that callsign.

### **KEYER**

Click on the **KEYER** button when in the radio panel to enter the CW keyer. The following form will be displayed. As soon as you enter the Keyer, the radio will be automatically set to CW mode.

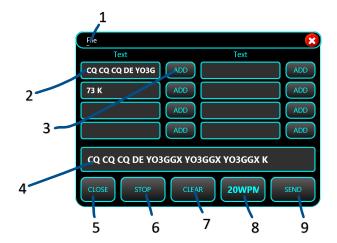

- 1 Keyer menu. Use File > Save to save current macros definition after you enter/edit them.
- 2 Macro text sequence. You can define up to 8 text macros to be used with a simple click.
- 3 Click on ADD button to add the corresponding macro text to the box containing the text to be transmitted (4).
- **4** Box containing the text to be transmitted. You can enter/edit the text using the keyboard and/or to add predefined text from one of the 8 locations.
- 5 Button used to close the Keyer
- **6** Click on **STOP** button to immediately stop transmission.
- 7 Click on **CLEAR** button to clear the content of the transmitted text box (4).
- **8** In this field the transmission speed (in words per minute) is displayed. This setting is in sync with the corresponding radio setting and is user adjustable.
- **9** click on **SEND** button to send the text from (4) in CW. For PTT and CW KEY interface settings click <u>here</u>. When you click on **CLOSE** button the Keyer form is closed, and the radio is set back to the previously selected mode.

#### Server mode

In this mode, your PC/Mac will act as a server for the transceiver, allowing another instance of jAReC in Client mode (or Pocket RxTx v4 Android application, not yet available) to connect over the network and control the radio. To configure this mode, check <a href="here">here</a>. When ready, click on START. You can set jAReC to automatically start this mode when application run by checking **AutoStart**.

Standard radio panel will be displayed, but without any usual configuration options.

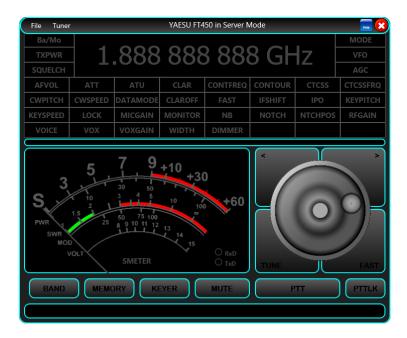

Now jAReC is waiting for connection from a jAReC (or Pocket RxTx v4) client. The radio panel from server and client will be kept continuously in sync. As soon as the connection is successfully established, the panel will look the same as in Direct Control Mode, but without local control. Form background will go dark green when the client is connected dark red when radio is in Tx mode.

## Server mode (v3)

This is a server mode used only for connections from Pocket RxTx v3 Android application. Check <a href="here">here</a> to see how to configure this mode. Is backward compatible and fully replace jAReC v3 application, now obsolete. When you click on **START** button, the form background goes dark yellow and is waiting for connections.

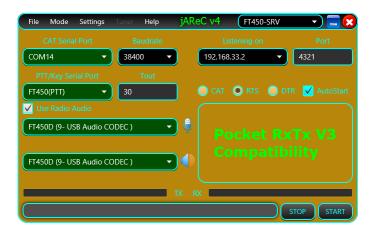

When the client is connected, the form background goes dark green and when the radio is in Tx, the background goes dark red.

## **Client mode**

This mode is used to connect to your radio over the network, through another jAReC instance in server mode. For details about how to configure this mode, check <a href="here">here</a>. When clicking on START button, the same radio panel as in Direct Control mode will be open. You operate the Client mode in the same way as Direct Control mode, as described <a href="here">here</a>.

**NOTE: Settings** menu (describe <u>here</u>) must be used for configuration on the server side only, being unavailable on the client.

## **Bridge mode**

Just click on **START** to enter transparent bridge mode, no other configuration required.

## Cfg Builder

Configuration Builder is an integrated graphic tool used to build/edit/test radio configuration files. If you are not very familiar with the syntax used for the configuration files (described <a href="here">here</a>), it is recommended to use this tool instead of directly editing the files.

Before entering Cfg Builder, you must configure the connection to the radio in **Direct Control** mode, as described <u>here</u>. As soon as you click on **Mode** > **Cfg Builder** in the main application menu, the following form is displayed.

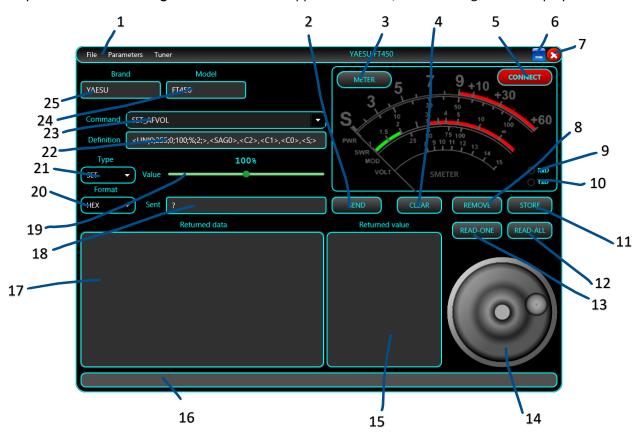

**NOTE:** If you enter **Cfg Builder** before downloading or opening a radio configuration file, all fields will be empty. **1** – Configuration Builder menu.

#### File menu

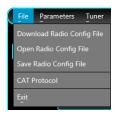

For **Download** ... and **Open** ... please check <u>here</u>.

**Save Radio Config File** is used to save the configuration file after you edit it. When saving the file, this is rebuilt with all definitions in alphabetical order, so even if you edit the file manually, at the end is a good idea to load it in the **Cfg Builder** and then save it, to keep it in an ordered format.

**CAT Protocol** is used to access the web page containing the CAT protocol for the current radio. Link is defined in the configuration file.

Click on Exit to exit Cfg Builder.

Parameters > Other menu. This is used to define some extra parameters for the radio. The following form will be open.

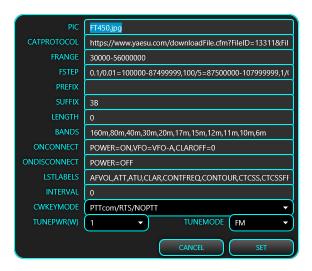

For mode details about each parameter, check the radio configuration file description here.

Tuner menu. Same as described here.

- 2 Click on **SEND** button to send currently selected command to test it.
- 3 Click on METER button to select current meter (for Rx or Tx). More details here.
- 4 Click on CLEAR button to clear the content of the Returned data and Returned value fields.
- **5** Click **CONNECT** to connect to the radio. When connected, the form background will go dark green and the meter is light up.
- 6 Click here to minimize the Cfg Builder window.
- 7 Click here to close Cfg Builder.
- 8 Click on REMOVE button to remove currently selected command from the list.
- 9 Virtual Rx LED, flash when data is received from the radio.
- 10 Virtual Tx LED, flash when data is transmitted to the radio.
- **11** Click **STORE** button to store current command after you add it or edit it.
- **12** Click **READ\_ALL** button to read from the radio all parameters with a defined READ command. The result is displayed in the **Returned data** and **Returned value** fields.

- 13 Click on READ-ONE to read from the radio currently selected parameter (even if SET, PAT or CAL type are selected).
- 14 Frequency tuning knob, used to test fine tuning commands.
- 17 Any raw data received from the radio is displayed in this field in the selected format (20).
- **15** If received raw data from the radio contain a valid defined parameter value, is displayed in this field. If no valid data, but for a valid parameter, 'parname=?' is displayed. If the parameter cannot be determined from the received data, '?=?' is displayed.
- 16 Status bar is used to display informational or error messages during the Cfg Builder operation.
- **18** After the command is built from definition, here is displayed the RAW data to be transmitted to the radio for the selected command.
- 19 If the parameter has an analog value, a slider is used to select parameter value. If the parameter has discrete values, a combo box is used to select desired value.

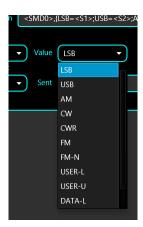

**20** – Use this combo box to select the format to be used for the **Sent** and **Returned data** fields. Some radios use a string-based (**STR**) protocol (like Yaesu FT450, 991, etc., Kenwood), or a byte based (**HEX**) protocol (Yaesu FT8x7, most if not all ICOMs). For some radios (like FT8x7) you may need a binary representation (**BIN**), as some parameters are assigned to specific bits.

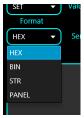

Last option is **PANEL**, with a representation similar with the Direct Control mode. This can be used to see how parameters are assigned to different positions on the screen and check parameter control through the interface.

**21** – A combo box used to select the parameter definition section: **SET** (for the SET commands), **READ** (for the read commands), **PAT** (for the radio answer data pattern) or **CAL** (for the calibration data, used for the meters).

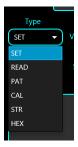

- **22** Here is the definition for the current command, using the standard syntax. Check radio configuration file format here for more details.
- **23** Combo box containing the list of already defined commands.

**NOTE:** For each parameter, all 3 definitions must exist (SET, READ and PAT), even if for some parameters, READ and PAT are empty (no read command available, only SET command).

- 24 Radio model is displayed here.
- 25 Radio Brand is displayed here.

## Connecting to the radio

When you connect to the radio from the **Cfg Builder** and Type (**21**) is set according to the protocol type, all defined parameters are automatically read from the radio. The two lists (data and value) are kept in sync. If you click on any item from one of the lists, the corresponding item from the other list is selected too.

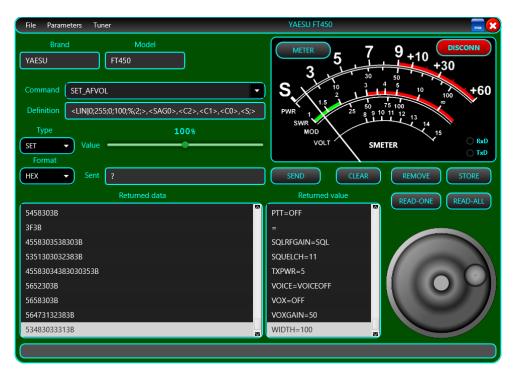

You can scroll through the Returned data and Returned value lists to check if for any parameter there is a value that cannot be decoded.

**NOTE:** In the example above, the returned data '3F3B' is a not ok message for one of the commands. There are situations in which some parameters cannot be read. In this case, RFGAIN parameter cannot be read because the radio is set to use SQUELCH instead of RFGAIN (SQLRFGAIN=SQL). As jAReC is continuously polling the radio during normal operation, parameters will be always kept synchronized.

## Creating a new command

To create a new command, select **New** from the end of the list of already defined commands (**23**). Write the command name in (**23**) and then write the definition (**22**). When ready, click on **STORE** (**11**). To test the command, set the desired value for the parameter (**19**) and click on **SEND** (**2**).

**NOTE:** If the Sent (18) filed display '?', then the command definition is wrong, so the application is not able to build it. Do not click on SEND if the definition is wrong. You must check the syntax again.

## **Editing an existing command**

To edit an existing command, select it from the list of already defined commands (23). Edit command the definition (22). When ready, click on STORE (11). To test the command, set the desired value for the parameter (19) and click on SEND (2).

**NOTE:** If the Sent (18) filed display '?', then the command definition is wrong, so the application is not able to build it. Do not click on SEND if the definition is wrong. You must check the syntax again.

## Displaying data received from the radio

Depending on the protocol used by the radio, select the correct data format in (20). For each SET command, a radio return a confirmation message or an error. Currently this data is not used in normal operation but can help you debug the configuration file. When you send a READ command, the radio return the parameter value in a format specified in the CAT protocol.

This is an example of data returned by Yaesu FT450 for a READ MODE command, in STR mode.

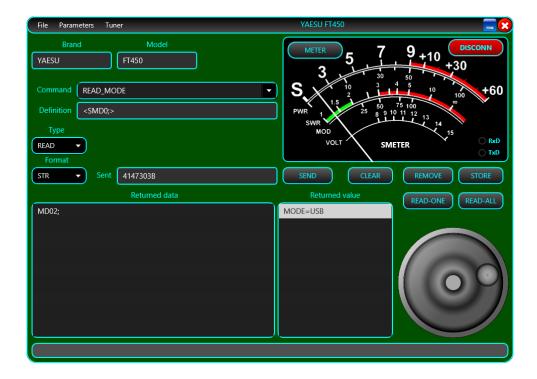

Some commands may return multiple parameters. In the following example, reading the mode will return selected filter too (Icom IC7300).

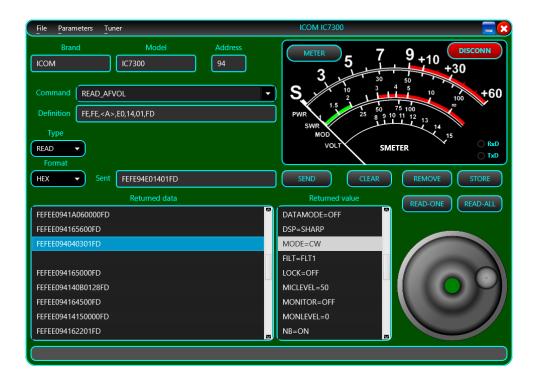

## Radio configuration file

Radio configuration file contain several sections that will be described below. jAReC can support 3 main radio protocol categories:

- **String based protocol** variable length, both prefix and suffix used for both sent and received data. (Yaesu FT450, FT950, FT991, Kenwood, etc.)
- Variable length hex-based protocol byte-based data, both prefix and suffix used for both send and received data. (Icom radios)
- Fixed length hex-based protocol byte-based data, no prefix and no suffix used. (Yaesu FT8x7 radios)

#### **General section**

Here you define some specific parameters for the radio. The sample is from an Yaesu FT450 config. Some parameters are self-explanatory. Most of the parameters are commented inside the configuration file.

```
CATPROTOCOL=https://www.yaesu.com/downloadFile.cfm?FileID=13311&FileCatID=158&FileName=FT
-450D CAT OM FENG 1710-B.pdf
; Radio Address (used only for iCOM radios)
; Hexa format (2 chars)
RADIOADDRESS=
                              <- for IC7300 is RADIOADDRESS=94
; Frequency coverage, in Hz, sections separated by ','
; format: FRANGE=f1-f2,f3-f4,f5-f6,...
FRANGE=30000-56000000
                              <- for IC7300 is FRANGE=30000-60000000,65000000-74800000
; Frequency step per frequency range, in KHz, freq range in Hz
; format: FSTEP=<bru>erute step1>/<fine step1>=<freq interval1 min>-
<freq interval1 max>,<brute step2>/<fine step2>=<freq interval2 min>-
<freq interval2 max>, ...
; brute for +/-, fine for knob tunning
FSTEP=0.1/0.01=100000-87499999,100/5=87500000-107999999,1/0.01=108000000-
215999999,12.5/0.01=216000000-224999999,12.5/0.01=225000000-469999999,25/0.01=470000000-
1300000000
; CAT command / radio answer prefix (in standard command format), empty string if none
                              <- for IC7300 is PREFIX=FEFE
; CAT command / radio answer suffix (in standard command format), empty string if none
                              <- this is ';' char, for IC7300 is SUFFIX=FD
; Command / radio answer length (in bytes), if fixed length, 0 if variable length
LENGTH=0
                              <- for FT817 is LENGTH=5
; Interval (in ms) between successive commands sent to the radio. Usual is 0, but with
some radios a bigger delay may be required to prevent overlapping answers.
INTERVAL=0
                              <- most of the radios will use 0 for this parameter
; Serial Interface, pin used and mode (PTT must be on or off during keying) for CW keying
      0=PTTcom/DTR/NOPTT
;
     1=PTTcom/RTS/NOPTT
      2=CATcom/DTR/NOPTT
     3=CATcom/RTS/NOPTT
     4=PTTcom/DTR/PTT
     5=PTTcom/RTS/PTT
      6=CATcom/DTR/PTT
      7=CATcom/RTS/PTT
CWKEY=1
                               <- this mean RTS line over PTT serial port is used for
                               Keying, PTT not required to be activated before keying.
; List of available Bands
BANDS=160m, 80m, 40m, 30m, 20m, 17m, 15m, 12m, 11m, 10m, 6m
```

- ; Parameters(s) to be set when connected/disconnected to/from the radio (ex. commands to control external devices, PSUs, antennas, etc.)
- ; format param1=value1,param2=value2,...
- ; you can add as a command a pause in the standard format PAUSE=xxxx
- ; 'paramx' can be any of the radio parameters (including script names)
- ; if POWER=ON is used, then this must be in the first position
- ; example:
- ; ONCONNECT=FREQ=3705000, MODE=LSB, <P1000>, AFVOL=50

ONCONNECT=POWER=ON, VFO=VFO-A, CLAROFF=0

ONDISCONNECT=POWER=OFF

- ; List of all SET/READ/PAT/CAL parameters you must define each parameter in each of the three groups with exactly the same name, even if empty
- ; except METERS (S,SWR,PWR,ALC,MOD,VOLT) for which SET commands are not defined LSTPARAMS=ACK\*,AFVOL,AGC,ALCMETER,ATT,ATU,BAND-A,BAND-

B, BEACON, CLAR, CLAROFF, CONTFREQ, CONTOUR, CTCSS, CTCSSFRQ, CWPITCH, CWSPEED, DATADISP, DATAMODE, D IMLVL, DIMMER, FAST, FREQ, IFSHIFT, IPO, KEYPITCH, KEYSPEED, LOCK, METERSEL, MICGAIN, MODE, MODMETER, MONITOR, NACK\*, NB, NOTCH, NOTEPAD, NR, NRLEVEL, NTCHPOS, POWER, PTT, PWRMETER, RFGAIN, SMETER, SQLRFG AIN, SQUELCH, SWRMETER, TXPWR, VFO, VFOEQ, VOICE, VOX, VOXGAIN, WIDTH

## **Commands definition syntax (TAGs)**

Each command has the following format: cmdtype\_cmdname=byte1,byte2,... where cmdtype can be SET,READ,PAT(pattern) ort CAL(calibration.

**NOTE:** For a specific parameter/setting, cmdname must be identical for SET, READ, PAT And CAL !!! List of available TAGs:

#### Bytes represented as hex values

xx, xx, . . . - bytes represented as hex values, separated by commas.

#### Bytes represented as binary values

{10010110} - a binary represented byte

#### **Radio address**

<A> - replaced with radio address as one byte

#### A string

<Sabcdef> - string 'abcdef' (one byte generated per char)

#### A char digit

<Cx> - 'x' order digit, from 0 to F (15) - frequency up to 1000THz supported, one byte

## Two digits packed in a byte (BCD)

<Dxy> - 'x' and 'y' digit order - 2 BCD packed digits in the same byte, from F(1000THz) To 0(Hz)

#### Delay between 2 bytes

<pxyzu> - add a 'xyzu' ms delay between 2 consecutive bytes

#### Bytes based on parameter value

{name1=hex1; name2=hex2; ...} - For each named parameter value (name1, name2, etc), set the byte with the corresponding hexadecimal value (hex1, hex2, etc.).

#### Example (FT450):

```
{OFF=<S0>; FAST=<S1>; SLOW=<S3>; AUTO=<S6>; }
```

If value is OFF, the byte is the ASCII code of '0' char, if value is FAST, the byte is the ASCII code of '1' char, etc.

You can have SET commands affected by other parameters. For example SET\_MODE for IC7300 radios depend on FILT parameter too. Then add as siffix for the byte the parameter name followed by ':'.

```
SET_MODE=FE, FE, <A>, E0,06, {MODE:LSB=00;USB=01;AM=02;CW=03;RTTY=04;FM=05;CWR=07;RTR=08;}, {FILT:FLT1=01;FLT2=02;FLT3=03;},FD
```

This is another example for FT450. The format of the SET FREQ command depend on currently selected VFO too.

```
SET_FREQ=<SF>, <VFO:A='A';B='B';>, <C7>, <C6>, <C5>, <C4>, <C3>, <C2>, <C1>, <C0>, <S;>
```

#### Linear parameters as one or multiple bytes

```
<LIN|val0;val1;val2;val3;M;stp;>
```

#### Where:

- val0 = min value to be sent to the radio
- val1 = maximum value to be sent to the radio
- val2 = minimum parameter value
- val3 = maximum parameter value
- M = measuring unit (W,Hz,%,etc.)
- stp=change step

Example for Tx power from 1 to 100W, but value to be sent is between 0 and 255:

```
SET_TXPWR=<LIN|5;100;5;100;W;1;>,<SEX048>,<C2>,<C1>,<C0>,<S;>
```

#### **Custom scripts**

Custom commands (scripts to be executed on the system where jAReC runs) are defined like any CAT command, using the following format:

```
SET SCRIPTNAME=[full path to the executable name and parameters, if any]
```

Replace '\' with '\\' in the file path for Windows systems

Include command in ' " ' if contains spaces

Example to start Notepad:

SET JAVAVER=["C:\\Windows\\notepad.exe"]

Returned value (if any) will be displayed as a toast message.

#### Writing EEPROM location (Yaesu FT8x7)

<WEaddr;xxxxxxx11;xxxxxxxx;>

#### Where:

- addr is the EEPROM address to write to (2 bytes). 2 consecutive EEPROM locations are written with a single SET command
- 'x' the bits that must remain unchanged.
- '1' the bits that depends on the parameter value.

#### Example:

```
SET AGC=<WE0057;xxxxxxx11;xxxxxxxxx;>,{AUTO=00;FAST=01;SLOW=10;OFF=11;}
```

## Reading EEPROM location (Yaesu FT8x7)

<REaddr>

#### Where:

addr is the EEPROM address to write to (2 bytes). 2 consecutive EEPROM locations are read with a single READ command.

#### Example:

READ\_AGC=<RE0057>

### Multiple definitions for the same parameter

You can add multiple definitions for a specific parameter (ex. ICOM patterns for MODE, FREQ). Keep the same parameter name and add one or more '\*' at the end of the parameter name.

## Patterns definition syntax (TAGs)

Patterns are somehow similar with the SET commands.

#### Simple analog value packed as string (same as for the associated SET command)

PAT AFVOL=<SAG0>, <C2>, <C1>, <C0>, <S;>

#### Simple analog value packed as bytes

PAT AFVOL=FE, FE, E0, <A>, 14, 01, <D32>, <D10>, FD

#### Simple discrete values parameter as string

PAT\_AGC=<SGT0>, {<S0>=OFF; <S1>=FAST; <S3>=SLOW; <S6>=AUTO; }, <S;>

#### Multiple parameters value in a single string answer

PAT\_FREQ=<SF>, {VFO:<SA>=VFO-A;<SB>=VFO-B;}, {FREQ:<C7><C6><C5><C4><C3><C2><C1><C0>;},<S;>

#### Multiple parameters value in a byte based answer

PAT\_FILT=FE, FE, XX, <A>, 04, {MODE:00=LSB;01=USB;02=AM;03=CW;04=RTTY;05=FM;07=CWR;08=RTR;}, {FILT:01=FLT1;02=FLT2;03=FLT3;}, FD

## Binary packed parameters value (in 2 bytes)

For an EEPROM read command, two bytes are always returned from two consecutive EEPROM addresses.

#### Example:

<B; 5x43x211; 87xxxx66; 1:AGC; 2:DISPLAY; 3:PBT; 4:NB; 5:FST; 6:METERSEL; 7:VMETER; 8:VOX; > <B; -a binary byte definition

For the two bytes, represent with digits the bits that contain parameters value and with 'x' bits that can be discarded.

The number represent the parameter, as further described in the pattern.

A parameter value can occupy one or more bits.

#### Multiple parameter values and formats in the data received from the radio after a read command

Example: Reading frequency and mode with a single command

{FREQ: <D87> <D65> <D43> <D21>;} -4 bytes {MODE: 00=LSB; 01=USB; 02=CW; 03=CWR; 04=AM; 08=FM; 0A=DIG; 0C=PKT;} -1 byte

#### Calibration definition

#### Set commands section

These are some sample set commands for different radios, to better understand how can you set different parameters using the syntax defined <a href="here">here</a>.

#### Yaesu FT450

#### Set AF volume

SET AFVOL=<LIN|0;255;0;100;%;2;>,<SAG0>,<C2>,<C1>,<C0>,<S;>

#### Set AGO

SET AGC=<SGT0>, {OFF=<S0>; FAST=<S1>; SLOW=<S3>; AUTO=<S6>; }, <S;>

#### **Set Frequency**

SET\_FREQ=<SF>, {VFO:VFO-A=<SA>; VFOB=<SB>; }, {FREQ:<C7><C6><C5><C4><C3><C2><C1><C0>; }, <S;>

## **Set Clarifier Offset (RIT)**

SET\_CLAROFF=<LIN|-9999;+9999;-9999;+9999;Hz;10;>,<SRC;R>,{+=<SU>;-=<SD>;},<C3>,<C2>,<C1>,<C0>,<S;>

#### **Set IF Shift**

SET\_IFSHIFT=<LIN|-1000;1000;-1000;1000;Hz;10;>,<SISO>, {+=<S+>;-=<S->;},<C3>,<C2>,<C1>,<C0>,<S;>

#### **Set Power**

SET\_POWER=<SPS>, {OFF=<S0>;ON=<S1>;},<S;>,<P100>,<SPS>, {OFF=<S0>;ON=<S1>;},<S;>,<P
500>,<SPS>, {OFF=<S0>;ON=<S1>;},<S;>,<P1000>

## Icom IC7300

#### Set AF volume

SET AFVOL=<LIN|0;255;0;100;%;2;>,FE,FE,<A>,E0,14,01,<D32>,<D10>,FD

#### **Set AGC**

SET AGC=FE, FE, <A>, E0, 16, 12, {AGC-F=01; AGC-M=02; AGC-S=03; }, FD

#### **Set Frequency**

SET FREQ=FE, FE, <A>, E0, 05, <D10>, <D32>, <D54>, <D76>, <D98>, FD

### Set RIT frequency

SET\_RITFREQ=<LIN|-9999;+9999;9999;+9999;Hz;10;>,FE,FE,<A>,E0,21,00,<D10>,<D32>,{+=00;-=01;},FD

#### **Set Filter**

SET\_FILT=FE, FE, <A>, E0,06, {MODE:LSB=00;USB=01;AM=02;CW=03;RTTY=04;FM=05;CWR=07;RTR=08;}, {FILT:FLT1=01;FLT2=02;FLT3=03;},FD

#### FT817

#### Set AGC

SET AGC=<WE0057;xxxxxxx11;xxxxxxxxx;>,{AUTO=00;FAST=01;SLOW=10;OFF=11;}

#### **Set Frequency**

SET\_FREQ=<D87>,<D65>,<D43>,<D21>,01

#### **Set Band A**

SET BAND-

A=<WE0059; xxxx1111; xxxxxxxx; >, {160m=0000; 80m=0001; 40m=0010; 30m=0011; 20m=0100; 17m=

0101;15m=0110;12m=0111;10m=1000;6m=1001;FM=1010;AIR=1011;2m=1100;70cm=1101;PHANTO M=1110;}

## **Set Clarifier Frequency**

SET CLARFREQ=<LIN|-9999;+9999;+9999;+9999;Hz;10;>,{-=01;+=00;},00,<D32>,<D10>,F5

#### Read commands section

Read commands are very simple, without any parameter, using the syntax defined here.

Some examples:

#### FT450

READ\_CWSPEED=<SEX021;>

#### IC7300

READ AGC=FE, FE, <A>, E0, 16, 12, FD

#### FT817

READ\_AGC=<RE0057>
READ\_FREQ=00,00,00,00,03

## **Patterns definition**

Some examples for the 3 main protocols.

#### FT450

AF volume – simple linear value

PAT AFVOL=<SAG0>,<C2>,<C1>,<C0>,<S;>

AGC mode – discrete parameter values

PAT AGC=<SGT0>,{<S0>=OFF;<S1>=FAST;<S3>=SLOW;<S6>=AUTO;},<S;>

IF Shift - analog value with sign

PAT\_IFSHIFT=<SISO>,{<S+>=+;<S->=-;},<C3>,<C2>,<C1>,<C0>,<S;>

#### IC7300

#### RIT Frequency – analog value with sign

PAT RITFREQ=FE, FE, E0, <A>, 21, 00, <D10>, <D32>, {00=+;01=-;}, FD

## AGC mode – discrete parameter values

PAT AGC=FE, FE, E0, <A>, 16, 12, {00=OFF; 01=AGC-F; 02=AGC-M; 03=AGC-S; }, FD

#### AF volume - analog simple value

PAT AFVOL=FE, FE, E0, <A>, 14, 01, <D32>, <D10>, FD

#### FT817

This is the most complex format for a pattern. Multiple parameters values can be received in a single byte, so a binary pattern is used.

#### AGC pattern

PAT\_AGC=<B;5x43x211;87xxxx66;1:AGC;2:DISPLAY;3:PBT;4:NB;5:FST;6:METERSEL;7:VMETER;8:VOX;>,{AGC:00=AUTO;01 =FAST;10=SLOW;11=OFF;},{DISPLAY:0=OFF;1=ON;},{PBT:0=OFF;1=ON;},{NB:0=OFF;1=ON;},{FST:0=OFF;1=ON;},{METERSE L:00=PWR;01=ALC;10=SWR;11=MOD;},{VMETER:0=OFF;1=ON;},{VOX:0=OFF;1=ON;}

## **Calibration definition**

For each meter you must define calibration data based on returned data from the radio after a READ command. If returned value represent the final data, then respective meter calibration data is empty. Calibration is done in a limited number of points. The rest of the values are interpolated in the application.

The format for the calibration data for each calibration point is:

```
returned data=real_data;
```

A special situation is for the S-METER, where the values between S1 and S9 are represented as 100, 200, ... 900. Values over S9 (+10dB .. +60dB) are represented as 910, 920, ..., 960.

The following calibration definitions must exist in each config (even if some are not used for a specific radio):

```
CAL_ALCMETER
CAL_MODMETER
CAL_PWRMETER
CAL_SMETER
CAL_SWETER
CAL_SWRMETER
This is an example (for Yaesu FT450):
CAL_ALCMETER=0=0;120=100;
CAL_MODMETER=
CAL_PWRMETER=0=0;74=10;107=20;132=30;148=40;164=50;181=60;197=70;206=80;222=90;245=100;
CAL_SMETER=0=0;16=100;41=200;58=300;74=400;90=500;107=600;118=700;137=800;156=900;173=910;189=920;206=930;222=940;238=950;255=960;
CAL_SWRMETER=0=1;66=2;120=3;200=10;
```

#### Parameter labels definition

Only the parameters that are presented in the LSTLABELS definition are displayed in the interface. There are 6 exceptions, for the parameters that are assigned to a fixed position in the interface and cannot be removed (3 from the left side of the frequency display and r from the right side. To 'mark' these parameters as non-removable, they are displayed in yellow:

- Preferred mode for the current frequency
- TX power
- Squelch
- Mode
- VFO
- AGC

For all the other parameters you can set the order in the interface (from left-right and then from up-down) by ordering them in the LSTLABELS definition.

# Program history (v4 only)

v4.0 - first public release (Dec 8, 2021)

jAReC\_v4.0\_rev1.pdf

Bucharest, Dec 06 2021 - © Dan Toma - YO3GGX - yo3ggx@gmail.com